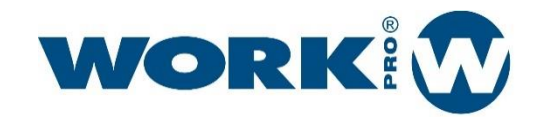

Manual de Usuario Versión1.2

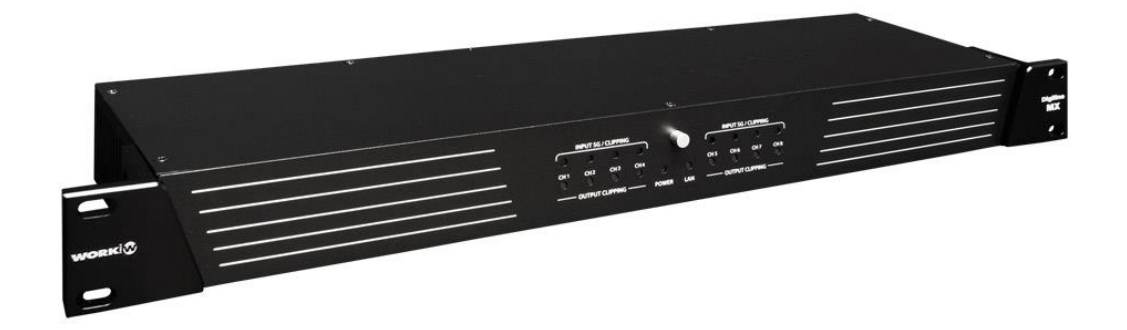

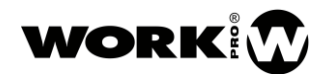

MANUAL DE USUARIO VERSION 1.2

#### INSTRUCCIONES DE SEGURIDAD

Lea detenidamente este manual.

Siga todas las instrucciones y advertencias.

Únicamente utilice accesorios especificados por WORK PRO.

Respete las instrucciones de seguridad de su país.

Tenga cuidado con los niveles de sonido.

### SÍMBOLOS

Los siguientes símbolos son utilizados en este documento:

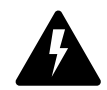

Este símbolo indica un riesgo potencial de daño a un individuo o daños al producto. También puede notificar al usuario sobre las instrucciones que deben seguirse estrictamente para garantizar la instalación o el funcionamiento seguro del producto.

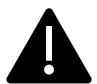

Este símbolo notifica al usuario sobre las instrucciones que deben seguirse estrictamente para garantizar la correcta instalación o funcionamiento del producto.

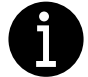

Este símbolo notifica al usuario sobre información complementaria o instrucciones opcionales.

#### BIENVENIDO A WORK PRO

Gracias por elegir el sistema DIGILINE MX MKII de WORK PRO.

Este documento contiene información esencial sobre el uso del sistema. Lea detenidamente este documento para familiarizarse con el sistema.

Por favor, consulte regularmente el sitio web de WORK PRO para descargar la última versión del documento y actualizaciones de software:<https://www.workpro.es/>

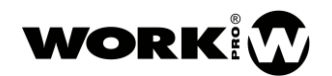

## **CONTENT**

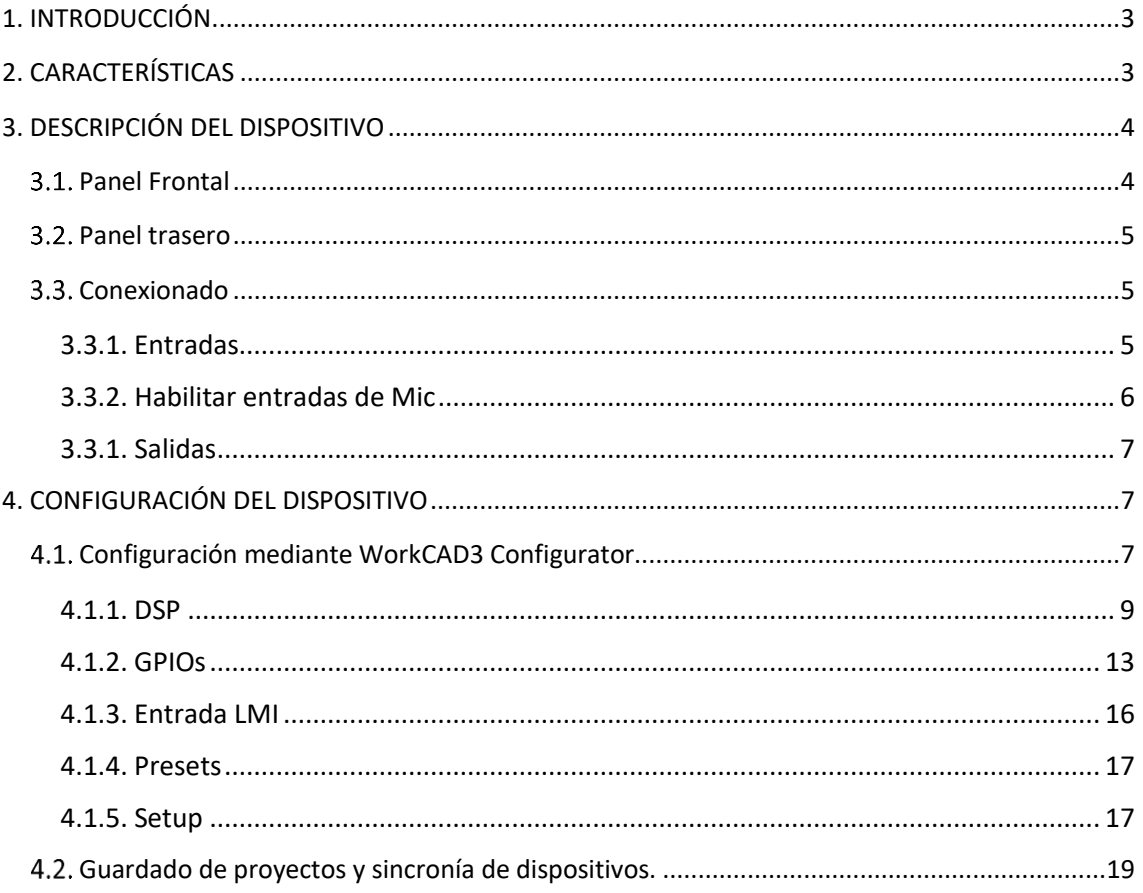

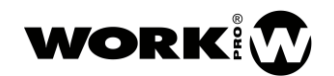

## <span id="page-3-0"></span>1. INTRODUCCIÓN

Digiline MX MKII es una matriz de audio 8x8 con DSP, adaptable a la mayoría de sus necesidades. El dispositivo dispone de entradas y salidas balanceadas para dotarlo de una mayor inmunidad frente a interferencias electromagnéticas.

Digiline MX MKII es un dispositivo versátil admitiendo control a través de sus GPIs, controles murales dedicados como el WNC1, layouts personalizados con WorkCAD3 Editor o sistemas de terceros. Admitiendo control tanto por comandos UDP como por RS232.

## <span id="page-3-1"></span>2. CARACTERÍSTICAS

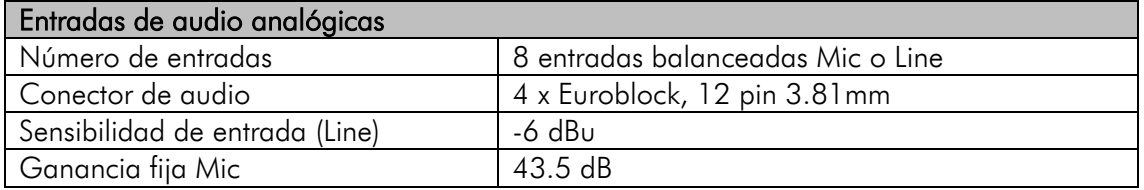

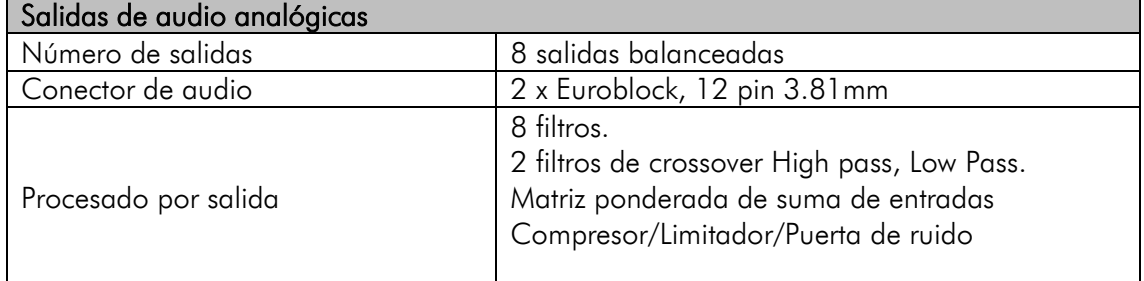

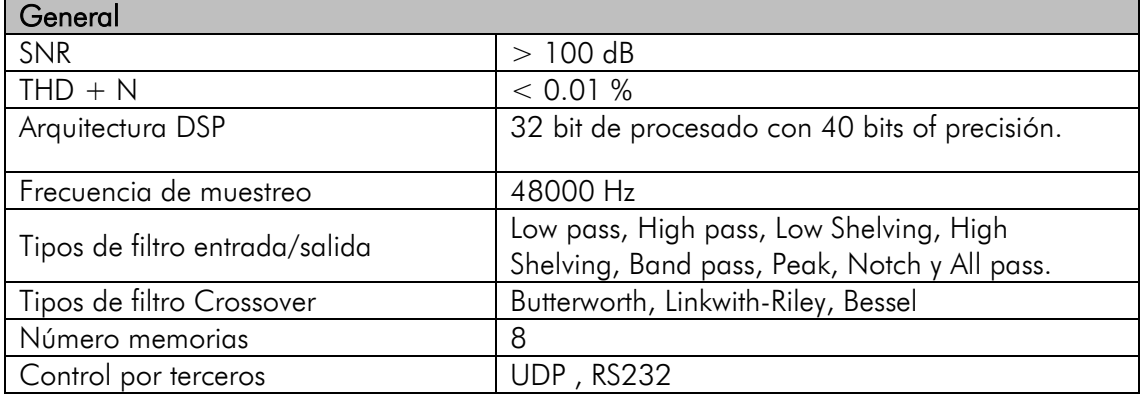

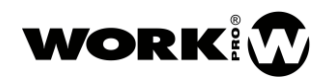

MANUAL DE USUARIO VERSION 1.2

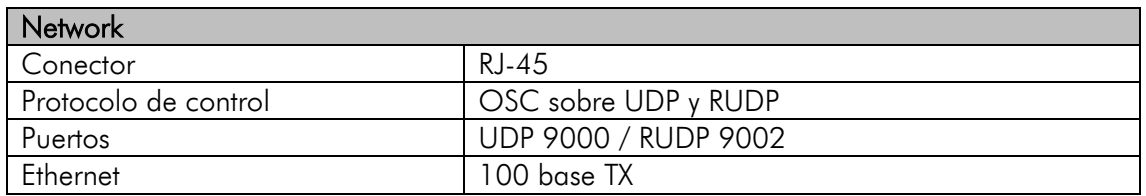

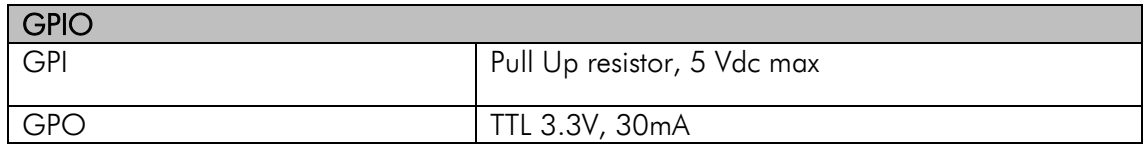

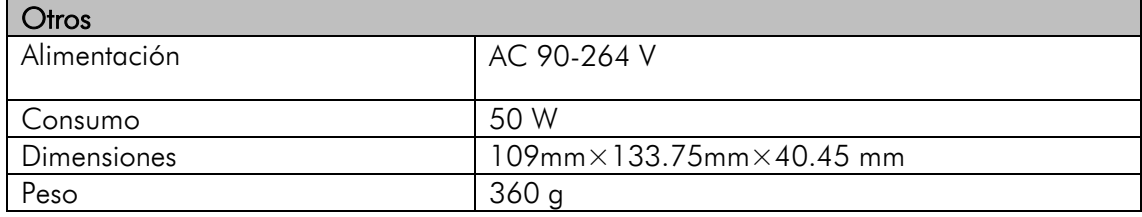

## <span id="page-4-0"></span>3. DESCRIPCIÓN DEL DISPOSITIVO

#### <span id="page-4-1"></span>3.1. Panel Frontal

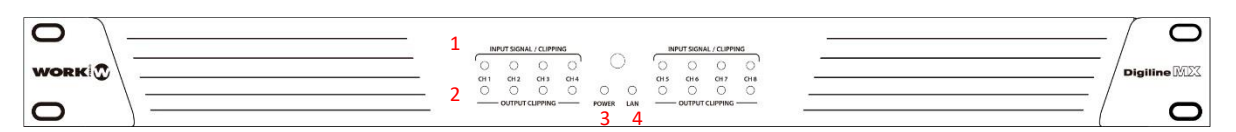

- 1. Input Signal/Clipping. LEDs indicadores del nivel de señal en la entrada.
- 2. Output/Clipping. LEDs indicadores del nivel de señal en la salida.
- 3. Power. LED que indica que el dispositivo está encendido.
- 4. LAN. LED que indica que hay conexión por Ethernet.

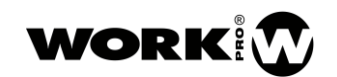

MANUAL DE USUARIO VERSION 1.2

#### <span id="page-5-0"></span>3.2. Panel trasero

wonkl 9 8  $\sqrt{1}$ POWER INPUT<br>50-264 Voc - 50/60 Hz<br>1750mM, AC 350 V<br>Replace with the exern 1 4 **333333333333 EDECRETLINE MA**  $7 \t6$  5  $\mathbb{O}(\frac{1}{2}$ 9988888 8888888 102 19000000 000000 R

- 1. Entradas MIC 1-8. Entradas balanceadas de nivel MIC.
- 2. Entradas LINE 1-8. Entradas balanceadas de nivel LINE.
- 3. PAD Selección. Atenuador para cada una de las entradas de 20 dB.
- 4. PHANTOM Power. Alimentación phantom de 15V.
- 5. Salidas 1-8. Salidas balanceadas.
- 6. LMI. Level Measurement Input. Entrada de nivel Mic que permite ejecutar acciones al superar un determinado umbral.
- 7. GPIOs. Entradas y salidas digitales de propósito general.
- 8. Puerto RS 232. Puerto serie de control por terceros.
- 9. Conector RJ45 para LAN. Conexión a red TCP/IP a través de ethernet.
- 10. Toma de alimentación AC. 90V-264V.

#### <span id="page-5-1"></span>3.3. Conexionado

#### <span id="page-5-2"></span>3.3.1. Entradas

Digiline MX consta de 8 entradas de nivel Line y 8 entrada de nivel Mic, las cuales se encuentran sumadas por hardware.

A continuación, se muestra como realizar las conexiones dependiendo del tipo de fuente.

BALANCEADA

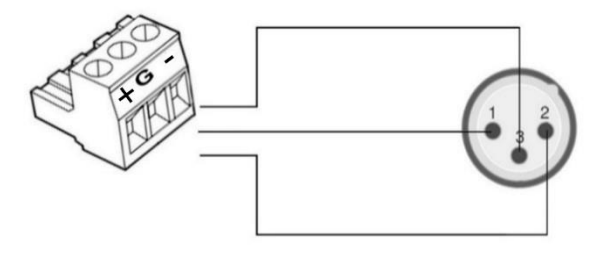

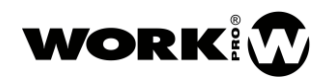

DESBALANCEADA

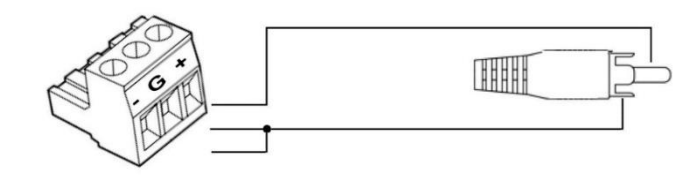

#### <span id="page-6-0"></span>3.3.2. Habilitar entradas de Mic

Con el fin de evitar ruidos indeseados, las entradas Mic se encuentran deshabilitadas, en el caso de querer hacer uso de ellas, se deben de habilitar con los jumpers suministrados junto a su Digiline MX MKII.

Para ello desatornille la tapa superior de su Digiline MX e incluya los jumpers necesarios según las entradas que desee habilitar.

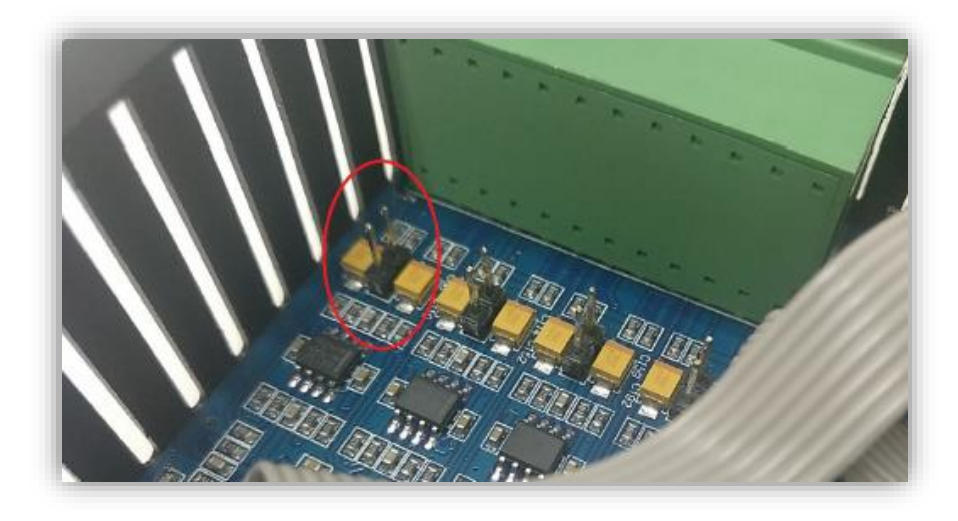

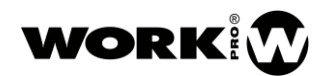

#### <span id="page-7-0"></span>3.3.1. Salidas

A continuación, se muestra cómo realizar las conexiones dependiendo del tipo de dispositivo a conectar.

BALANCEADA

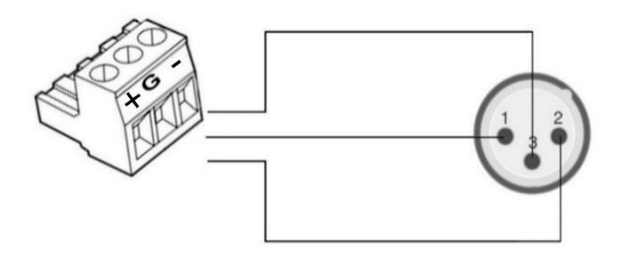

DESBALANCEADA

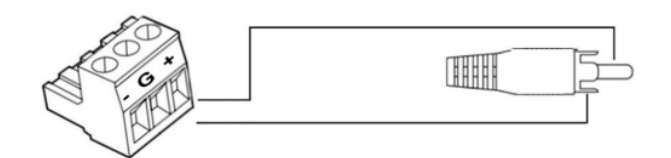

## <span id="page-7-1"></span>4. CONFIGURACIÓN DEL DISPOSITIVO

La configuración del dispositivo se ha de realizar mediante el software WorkCAD3 Configurator, el cual puede descargar en el siguiente enlace.

<https://www.equipson.es/productos/workcad-3>

#### <span id="page-7-2"></span>4.1. Configuración mediante WorkCAD3 Configurator

Tras realizar la configuración a nivel de IP del dispositivo y su actualización si fuese necesario (ver manual WorkCAD3 Configurator), proceda a su configuración.

[https://www.eafg.es/productos/Docs/Manuales/WorkCAD3\\_Configurator\\_Manual\\_EN\\_1\\_2](https://www.eafg.es/productos/Docs/Manuales/WorkCAD3_Configurator_Manual_EN_1_2_20190325181306.pdf) [\\_20190325181306.pdf](https://www.eafg.es/productos/Docs/Manuales/WorkCAD3_Configurator_Manual_EN_1_2_20190325181306.pdf)

Si hace click con el botón izquierdo del ratón sobre el dispositivo se abrirá el interface de configuración donde aparecen los siguientes parámetros a configurar:

DIGILINE MX MKII www.workpro.es 7

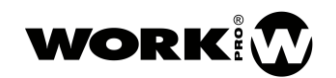

MANUAL DE USUARIO VERSION 1.2

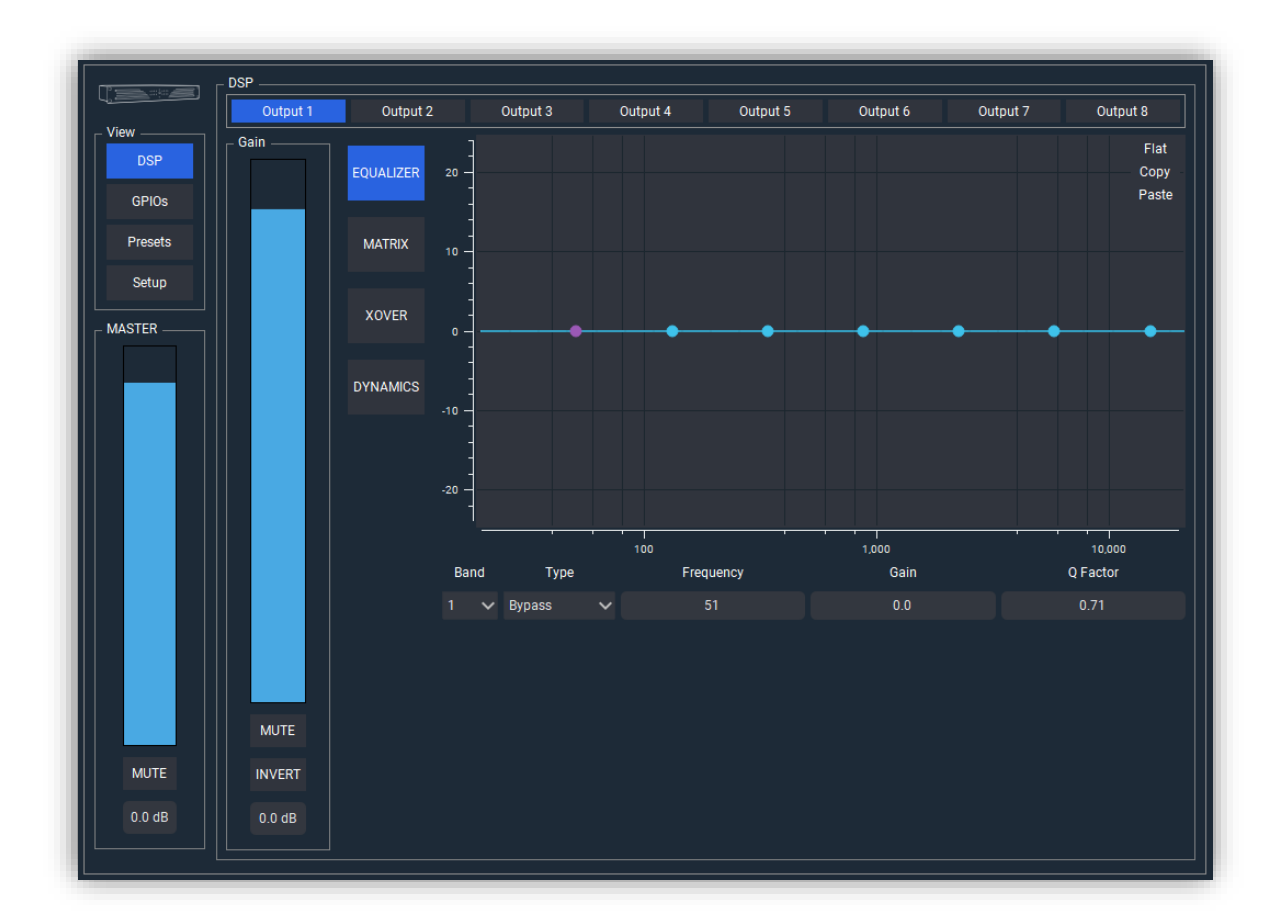

- **VIEW** 
	- DSP button. Permite elegir la visualización de los campos de procesado.
	- GPIOs. Permite el acceso a la configuración de los GPIOs.
	- Presets button. Permite la gestión de los presets y el modo de arranque del dispositivo.
	- Setup. Permite el acceso a la configuración ciertas funciones ajenas a la gestion de audio.
- MASTER: Permite la modificación tanto gráfica como numéricamente del control de volumen general del dispositivo. Además, dispone de un botón de MUTE.

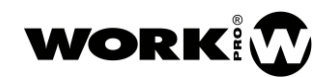

#### DIGILINE MX MKII MANUAL DE USUARIO

VERSION 1.2

## <span id="page-9-0"></span>4.1.1. DSP

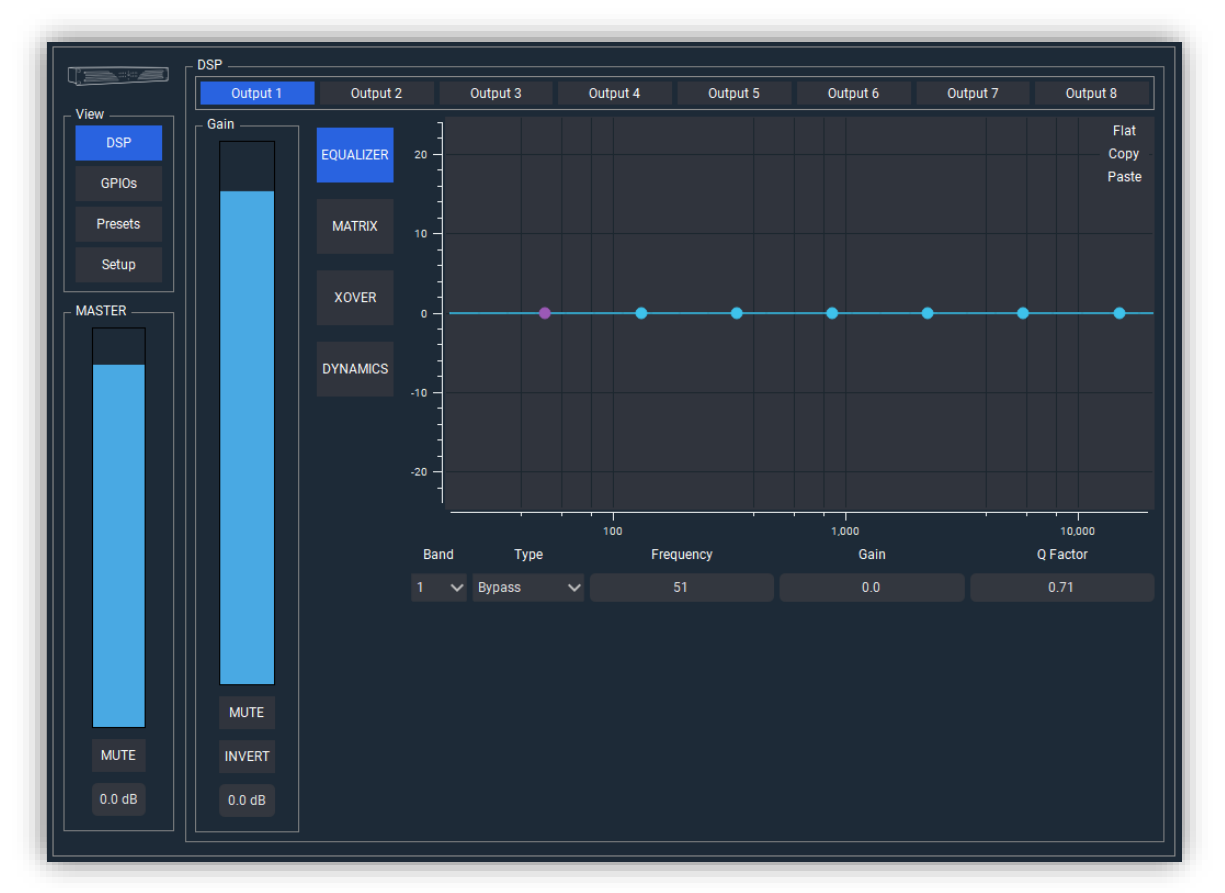

- DSP Area: Es el área donde se configura el procesado de las salidas del dispositivo.
	- Campo de selección de salidas. Permite elegir la salida sobre la que se quiere trabajar. Los parámetros a controlar variarán dependiendo de si se ha elegido una entrada o una salida.
	- Gain. Campo que permite controlar el volumen o invertir la polaridad de la salida seleccionada.
	- EQUALIZER. Se dispone de 8 filtros aplicables a cada una de las salidas. Para aplicarlos, debemos seleccionar la banda (número de filtro), el tipo de filtro, la frecuencia, la ganancia y el factor Q. También es posible aplicar un filtro haciendo uso del ratón y actuando sobre los puntos que aparecen en la imagen y que representan los 8 filtros disponibles

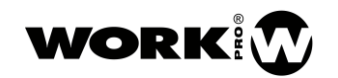

• MATRIX. En esta sección se puede elegir la suma ponderada de entradas que se va a enviar a cada salida. El valor de cada entrada se puede introducir tanto gráfica como numéricamente. Para cada entrada se dispone de la opción de Mute e Invert.

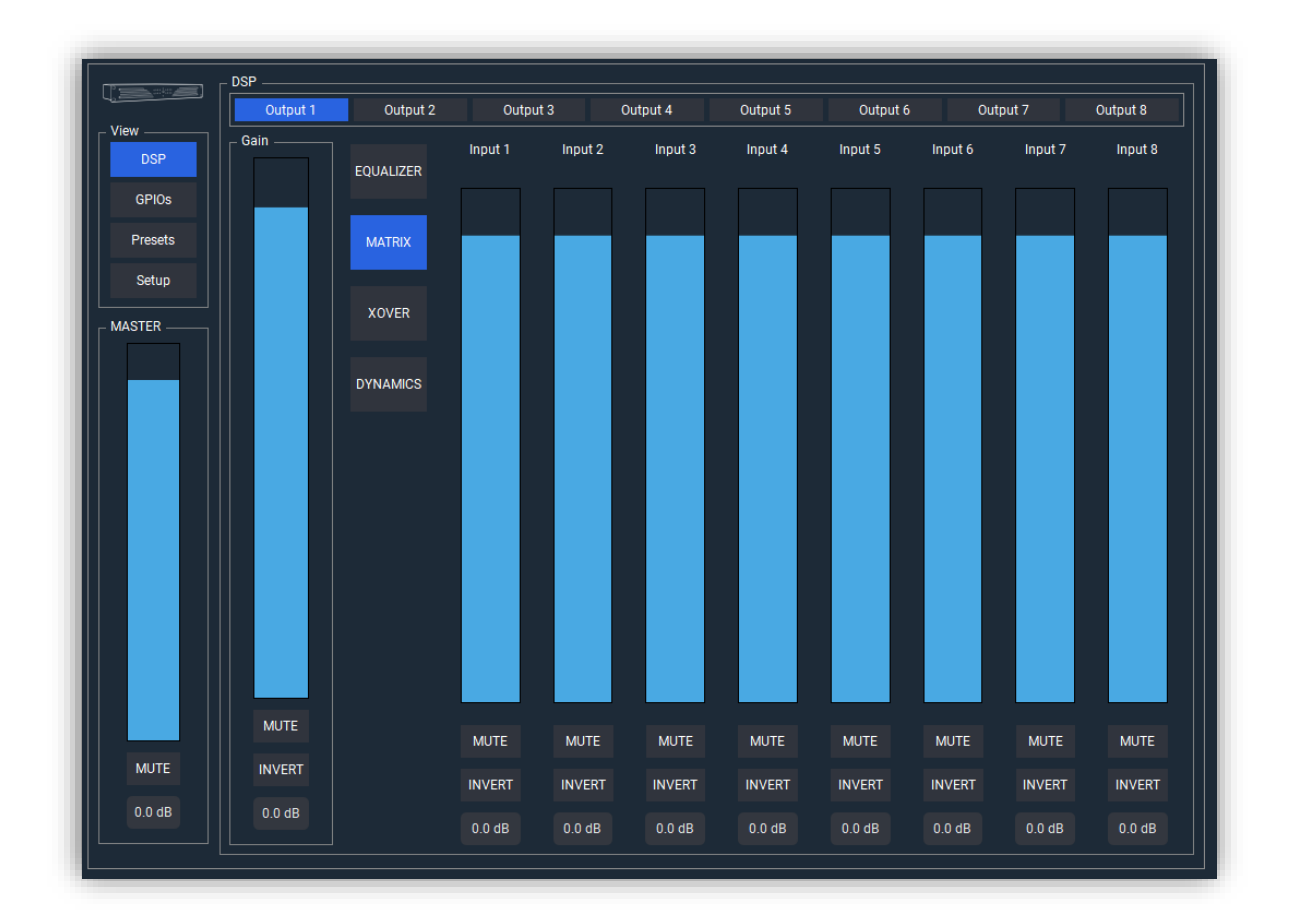

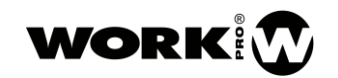

• XOVER: En esta sección se pueden aplicar filtros de crossover sobre la salida seleccionada. Disponemos de filtro paso alto y paso bajo. Deberemos seleccionar la frecuencia de corte (20Hz-20KHz), orden del filtro (octavo como máximo) y tipo de filtro (Butterworth, Linkwitz-Riley, Bessel). Para los filtros Linkwitz-Riley los órdenes aumentan de dos en dos.

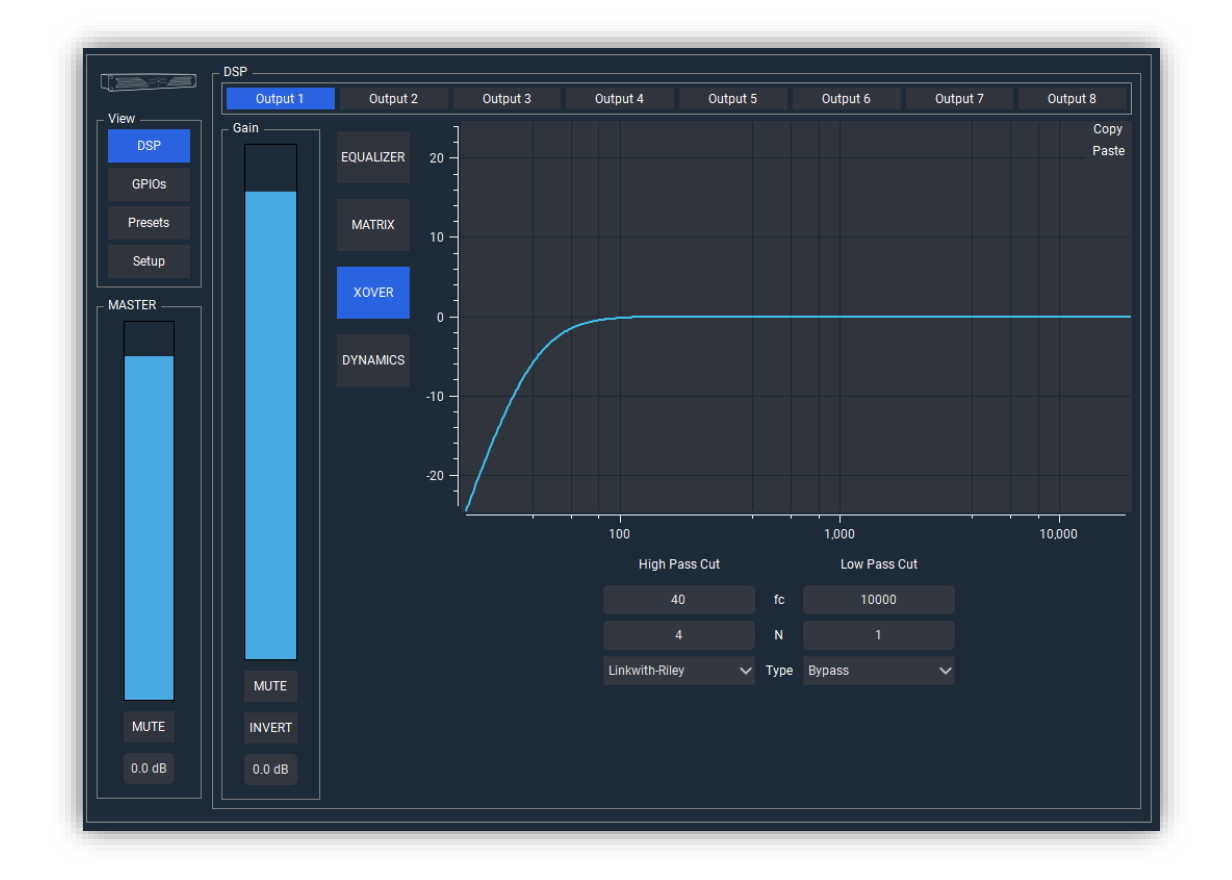

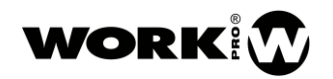

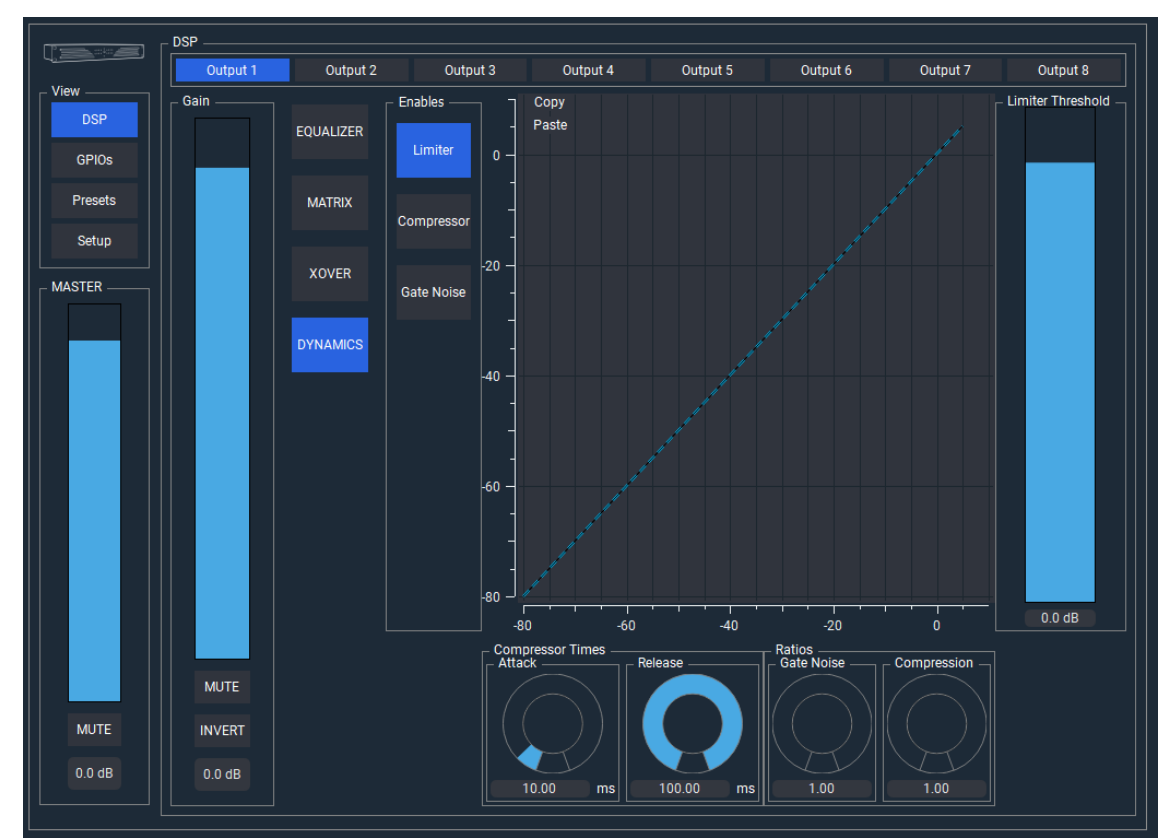

● DYNAMICS. Se dispone de un Limitador/Compresor/Puerta de ruido para cada salida.

- **Enables**. Campo dedicado a la activación del Limitador, Compresor y Puerta de ruido
- Limiter Threshold. Umbral del limitador.
- Compressor Times. Tiempo de Attack y Release para el Compresor.
- Ratios. Ratios para Puerta de ruido y Compresor.

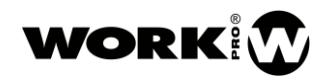

#### <span id="page-13-0"></span>4.1.2. GPIOs

A través de la siguiente ventana se accede a la configuración de GPIOs.

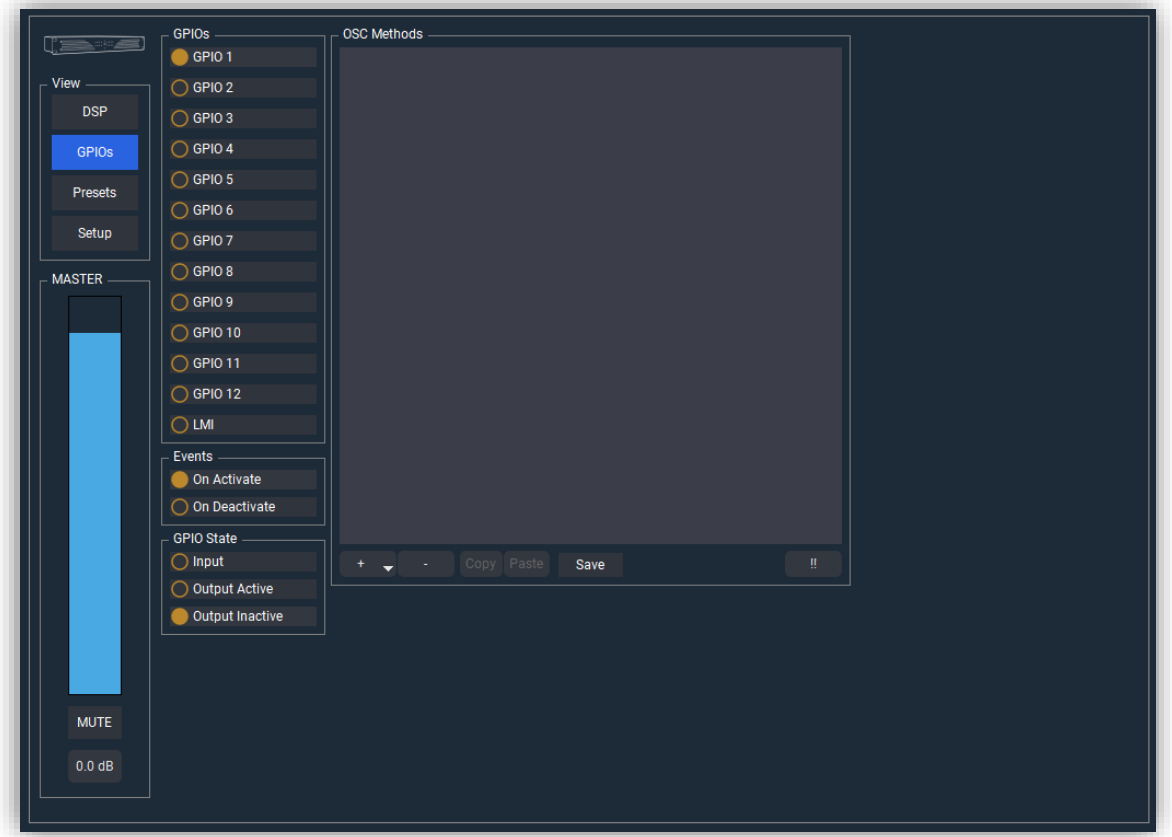

- GPIOS. Permite seleccionar el GPIO a configurar.
- LMI. Level Measure Input. Permite configurar la entrada LMI.
- Events. Acciones que se producirán cuando se active o desactive el GPIO. Su uso está asociado a la configuración como GPIs y LMI.
- **GPIO State.** 
	- Input. El GPIO se configura como GPI.
	- Output Active. El GPIO se configura como GPO con estado inicial de 0V.
	- Output Inactive. El GPIO se configura como GPO con estado inicial de 3.3V.

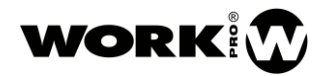

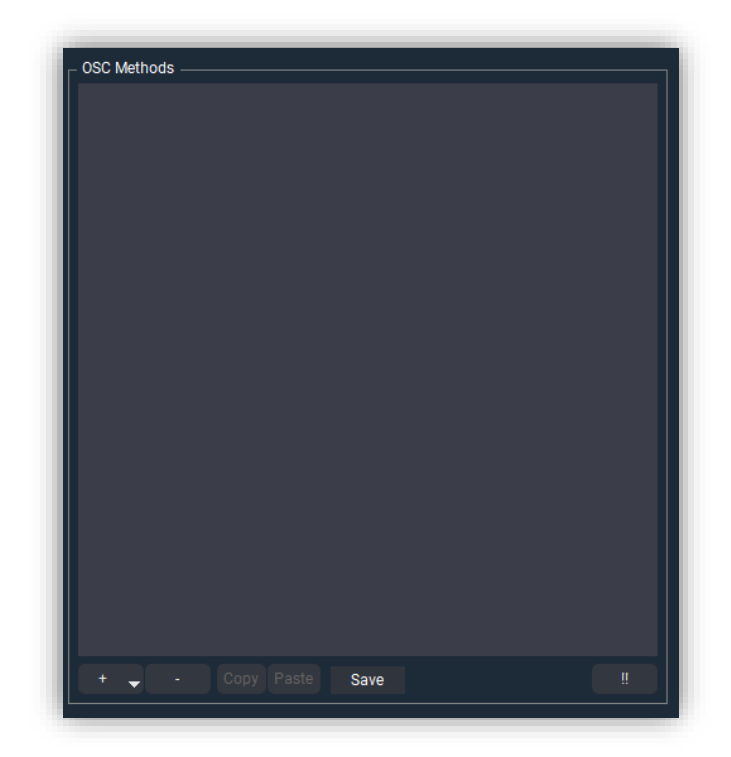

● OSC Methods. Permite la programación de acciones asociados al estado del

GPI. Son comandos que Digiline se envía a él mismo.

- Botón para añadir comando . Añadir comando UDP/OSC.
- **·** Botón para Eliminar comando **.......** Eliminar comando UDP/OSC previamente seleccionado.
- Botón para copiar comando <sup>Copy</sup> . Copia el comando seleccionado al portapapeles.
- Botón para pegar comando **Paste .** Pega el comando copiado al portapapeles al listado de comandos OSC o sobrescribe el comando seleccionado.
- Botón para guardar comandos sines . Guarda la programación de comandos. Si no guarda los comandos, estos no se podrán ejecutar posteriormente.
- Botón de test **Europa Adama**. Ejecuta los comandos incluidos en el campo OSC Methods.

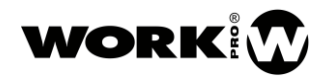

MANUAL DE USUARIO VERSION 1.2

> Una vez incluido el comando con el botón de añadido se selecciona la acción que queremos realizar.

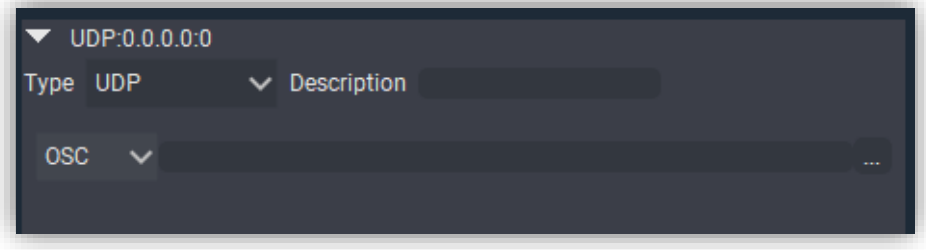

- Type: Protocolo de transporte. Actualmente solo está disponible el modo UDP.
- Description: Descripción del comando UDP/OSC. Información que aparecerá cuando cerremos el desplegable de edición del comando.
- OSC, comando que cumple el protocolo Open Sound Control. Pulsando sobre el botón accedemos al editor de comando OSC.

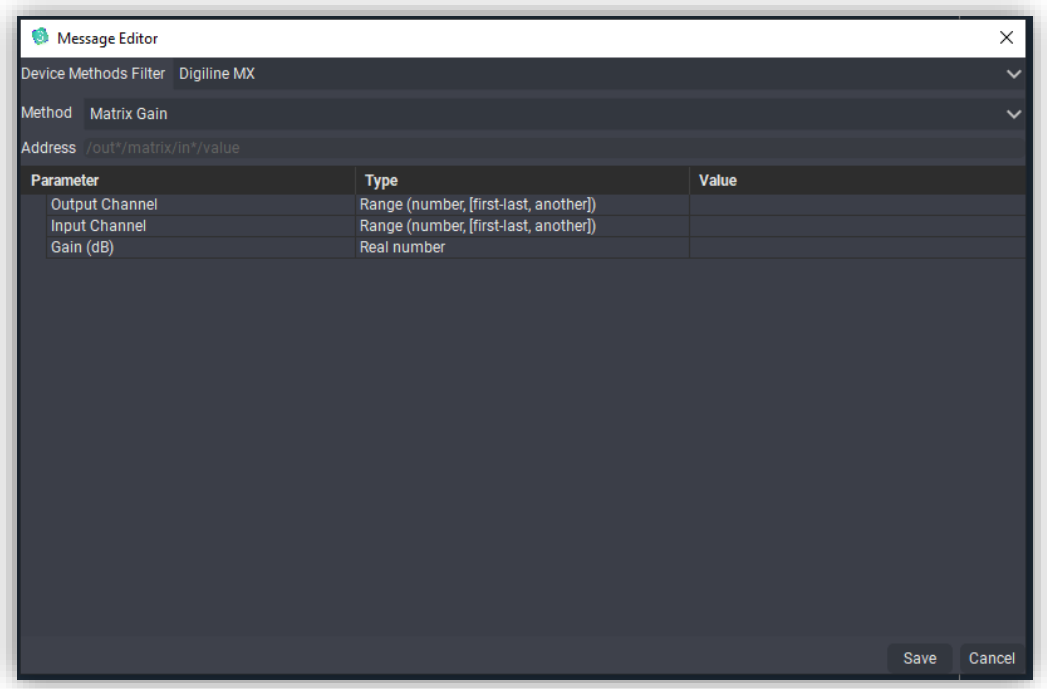

- Device Method Filter. Comandos asociados al dispositivo seleccionado. Para este caso seleccionar Digiline MX.
- Method. Campo para seleccionar el tipo de comando OSC que quiere ejecutar.
- Address. Path del comando OSC. Este campo se rellena automáticamente según el método seleccionado y los valores introducidos.

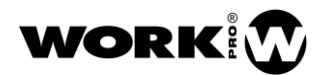

- Save. Botón para salvar el comando.
- Cancel. Botón para cancelar y salir del editor de comandos OSC.

#### <span id="page-16-0"></span>4.1.3. Entrada LMI

La entrada LMI es una entrada de micrófono balanceada (no phantom), la cual permite ejecutar comandos, cuando el nivel de la señal se encuentra a un determinado nivel.

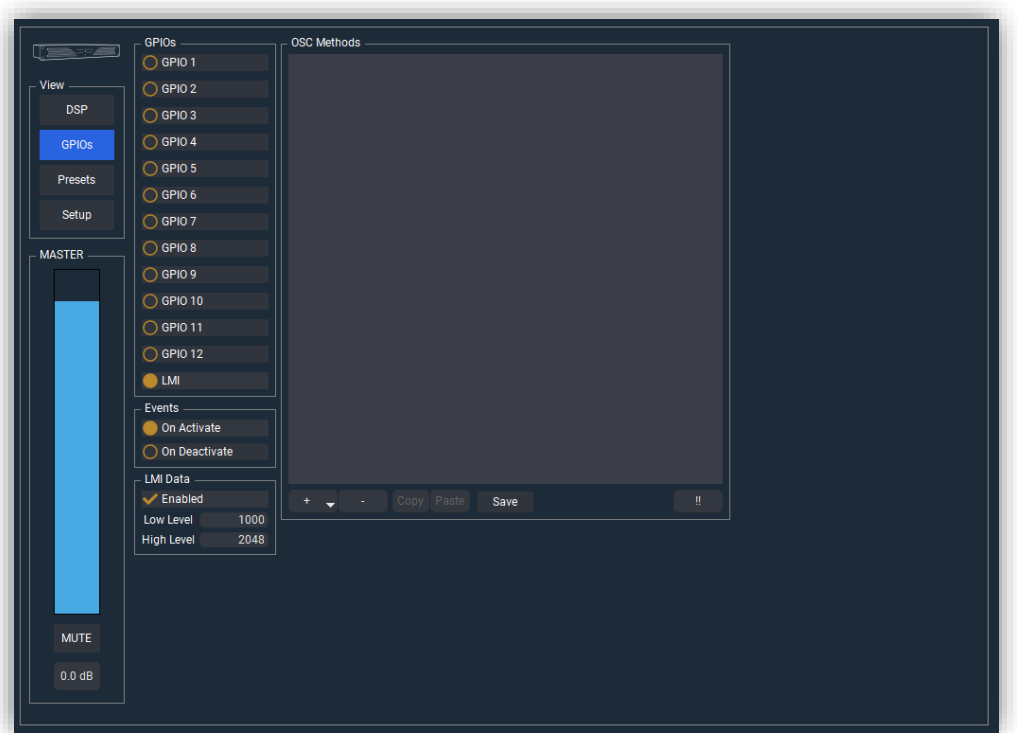

- On activate. Determina los comandos que se envían al entrar dentro del nivel umbralizado.
- On Deactivate. Determina los comandos que se envían al salir del nivel umbralizado.
- LMI. Level Measure Input. Permite configurar la entrada LMI.
- Enable. Permite habilitar o deshabilitar la entrada LMI.
- Low level/High level. Umbrales que determinan el envío de los comandos programados.

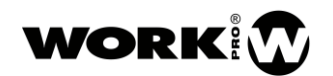

MANUAL DE USUARIO VERSION 1.2

#### <span id="page-17-0"></span>4.1.4. Presets

En la siguiente ventana se accede a la configuración de los presets del dispositivo, así como al modo de arranque.

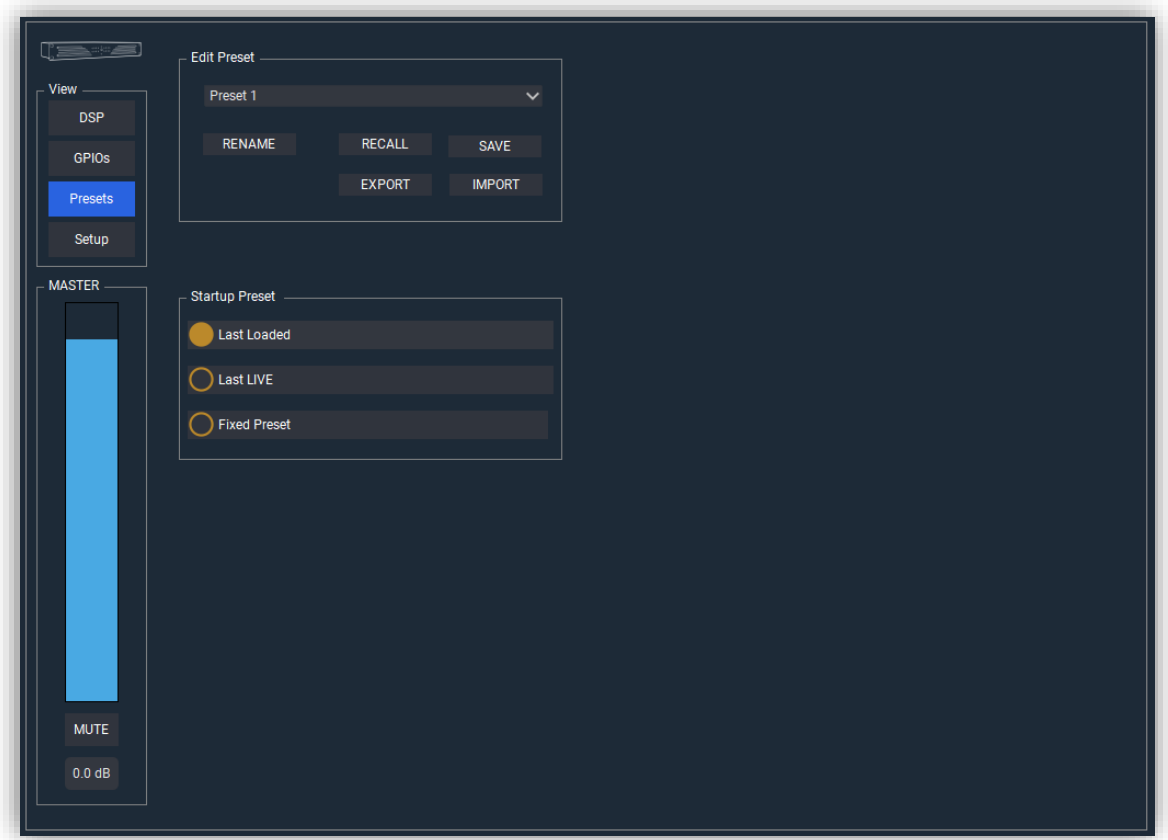

- Edit Preset. Permite la gestión de los presets.
	- RENAME. Permite renombrar el preset seleccionado previamente.
	- RECALL. Permite cargar el preset selecionado.
	- SAVE. Permite guardar la configuración en el preset seleccionado.
	- **EXPORT**. Permite exportar todos los presets a un archivo con extension .wpf3\_dig\_preset. La informacion que no esta guardada en un preset no será exportada.
	- IMPORT. Permite importar todos los presets desde un archivo con extension .wpf3\_dig\_preset.
- Startup preset. Permite gestionar el modo de arraque del dispositivo.
	- Last Loaded. El dispositivo arrancará desde el ultimo preset que se cargó.
	- **·** Last LIVE. El dispositivo arranacará con la configuración que tenía cuando se apagó.
	- Fixed Preset. El dispositivo arrancará desde un preset establecido.

#### <span id="page-17-1"></span>4.1.5. Setup

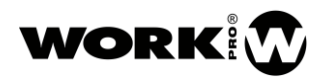

Mediante esta ventana se accede a la configuración de opciones ajenas al procesado de señal.

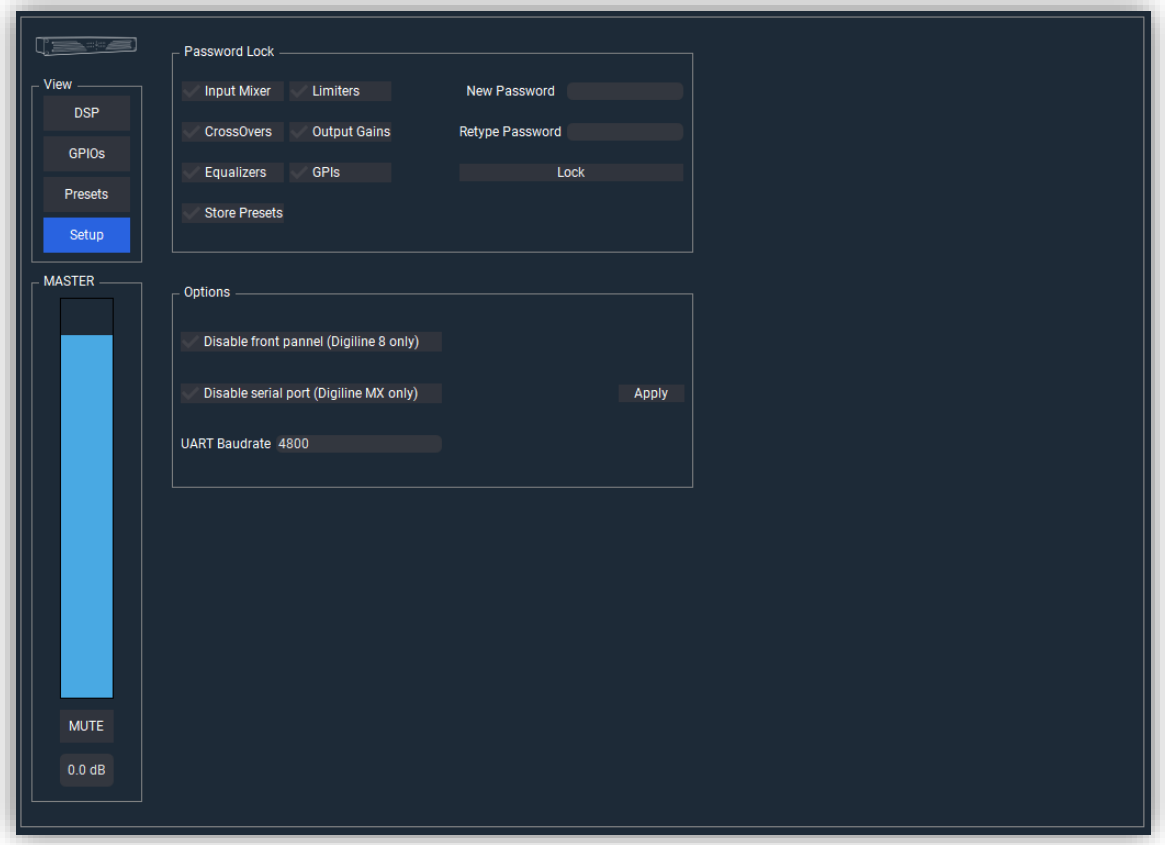

- Password Lock. Permite configurar las opciones de bloqueo.
	- **· Input Mixer**. Bloquea el mezclador.
	- **· Limiters**. Bloquea la sección de dinámica.
	- Crossovers. Bloquea la sección de filtros de CrossOver.
	- Output Gains. Bloquea las ganancias de salida.
	- Equalizers. Bloquea el equalizador.
	- **GPIs**. Bloquea la sección de GPIOs.
	- **·** Store Presets. Bloquea la sección de Presets.
	- New Password. Permite introducir un Password para activar el bloqueo.

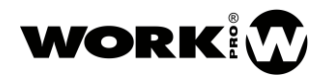

- Retype Password. Campo para verificar el Password incluido previamente.
- Lock/Unlock. Permite bloquear/desbloquear el dispositivo.
- Options.
	- Disable front panel (Digiline 8 only). Opción solo hábil para Digiline 8.
	- Disable Serial Port. Permite deshabilitar el Puerto Serie.
	- UART Baudrate. Permite cambiar la velocidad del puerto serie.
	- Apply. Botón para aplicar los cambios introducidos.

#### <span id="page-19-0"></span>Guardado de proyectos y sincronía de dispositivos.

Para la creación de proyectos offline u online y su posterior sincronía con el dispositivo diríjase al apartado 'Sincronización de dispositivos'. Del manual de WorkCAD3\_Configurator.

[https://www.eafg.es/productos/Docs/Manuales/WorkCAD3\\_Configurator\\_Manual\\_ES\\_1\\_2\\_20190](https://www.eafg.es/productos/Docs/Manuales/WorkCAD3_Configurator_Manual_ES_1_2_20190325181343.pdf) [325181343.pdf](https://www.eafg.es/productos/Docs/Manuales/WorkCAD3_Configurator_Manual_ES_1_2_20190325181343.pdf)

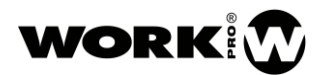

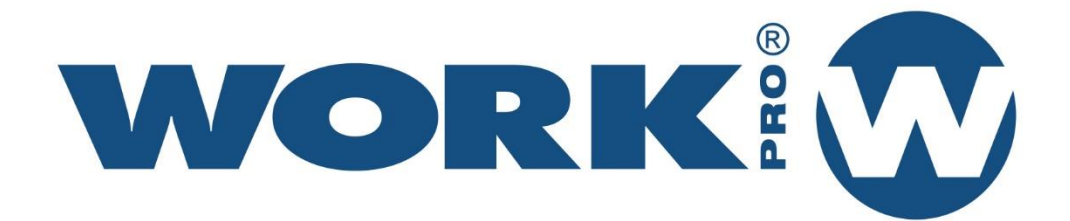

Av. Saler nº 14 Polígono. Ind. L'Alteró. Silla 46460 VALENCIA-SPAIN Tel: +34 96 121 63 01 www.workpro.es